# Work Faster with SHORTCUTS IN MICROSTATION®

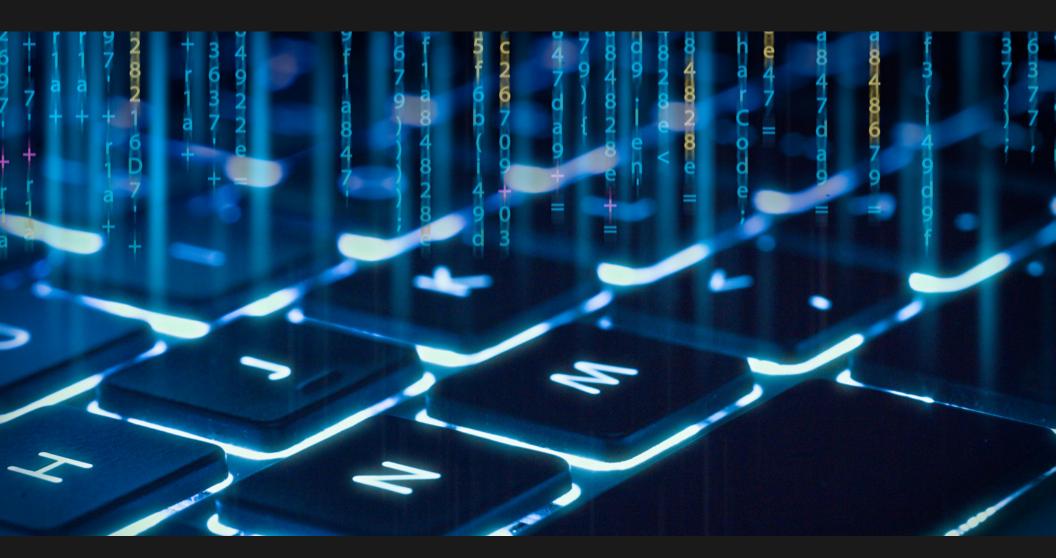

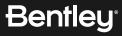

# **TABLE OF CONTENTS**

| Function Keys                   | . 3 |
|---------------------------------|-----|
| Keytips                         | . 5 |
| Keyboard Shortcuts              | .6  |
| AccuDraw <sup>®</sup> Shortcuts | .7  |
| AutoCAD Commands and Workflows  | 9   |

**Note:** Shortcuts listed in this document are the default shortcuts available in MicroStation CONNECT Edition. These are customizable as per individual needs. To learn more on how to customize read:

- <u>Customizing Ribbon Group Pop-ups</u>
- Modify Function Key Definition
- <u>Customizing Keyboard Shortcuts</u>

# **FUNCTION KEYS**

| Key    | Action                                                                                                    |  |
|--------|----------------------------------------------------------------------------------------------------|--|
| F1     | Opens Help for the active dialog.                                                                                                    |  |
| F2     | Displays the keytips for tabs and the quick access toolbar.                                                                                   |  |
| F3     | Displays the keytips of tools inside the currently selected tab.                                                                              |  |
| F4     | Sends input focus to the ribbon search.                                                                                                    |  |
| F5     | Displays the View Attributes dialog.                                                                                                    |  |
| F6     | Opens the Saved Views dialog.                                                                                                    |  |
| F7     | Displays the Keyboard Shortcuts menu.                                                                                                    |  |
| F8     | Turns on or off the display of the grid in the open view.                                                                                     |  |
| F9     | Sends input focus to the Key-in window if it is<br>docked or open. Opens the Key-in window<br>if it is not already open.                      |  |
| F10    | Sends input focus to the Tool Settings window if it is docked or open. Opens the Tool Settings window if it is not already open.              |  |
| F11    | Sends input focus to the AccuDraw window if it is docked or open.<br>Activates AccuDraw if it is not active and opens the AccuDraw<br>window. |  |
| F12    | Sends input focus to home.                                                                                                    |  |
| Alt+F8 | Opens the Macros dialog.                                                                                                    |  |
|        |                                                                                                    |  |

| Кеу      | Action                                                                                                    |
|----------|----------------------------------------------------------------------------------------------------|
| Ctrl+F1  | Activates the first tool in the Primary Tools toolbox. The default is to display the Models dialog.                   |
| Ctrl+F2  | Activates the second tool in the Primary<br>Tools toolbox. The default is to display the<br>References dialog.        |
| Ctrl+F3  | Activates the third tool in the Primary Tools toolbox. The default is to display the Raster Manager dialog.           |
| Ctrl+F4  | Activates the fourth tool in the Primary Tools toolbox. The default is to display the Point Clouds dialog.            |
| Ctrl+F5  | Activates the fifth tool in the Primary Tools toolbox. The default is to display the Saved Views dialog.              |
| Ctrl+F6  | Activates the sixth tool in the Primary Tools toolbox. The default is to display the Level Manager dialog.            |
| Ctrl+F7  | Activates the seventh tool in the Primary Tools toolbox. The default is to display the Level Display dialog.          |
| Ctrl+F8  | Activates the eighth tool in the Primary Tools toolbox. The default is to display the Cell Library dialog.            |
| Ctrl+F9  | Activates the ninth tool in the Primary Tools toolbox.<br>The default is to display the Auxiliary Coordinates dialog. |
| Ctrl+F10 | Activates the tenth tool in the Primary Tools toolbox.<br>The default is to display the Explorer dialog.              |
| Ctrl+F11 | Activates the eleventh tool in the Primary Tools toolbox. The default is to open or close Details dialog.             |

# FUNCTION KEYS Continued

| Кеу       | Action                                                                                                    |
|-----------|----------------------------------------------------------------------------------------------------|
| CShift+F1 | Activates the first tool in the Attributes toolbox.<br>The default is to display the active element template.                    |
| Shift+F2  | Activates the second tool in the Attributes toolbox.<br>The default is to display the Active Level list box.                     |
| Shift+F3  | Activates the third tool in the Attributes toolbox.<br>The default is to display the Active Color dialog.                        |
| Shift+F4  | Activates the fourth tool in the Attributes toolbox.<br>The default is to display the Active Line Style list box.                |
| Shift+F5  | Activates the fifth tool in the Attributes toolbox.<br>The default is to display the Active Line Weight list box.                |
| Shift+F6  | Activates the sixth tool in the Attributes toolbox.<br>The default is to display the Active Element Transparency list box.       |
| Shift+F7  | Activates the seventh tool in the Attributes toolbox.<br>The default is to display the Active Element Priority<br>list box.      |
| Shift+F8  | Activates the eighth tool in the Attributes toolbox.                                                                             |
| Shift+F9  | Activates the ninth tool in the Attributes toolbox<br>(only when model is 2D after running Show All<br>for Attributes tool box). |
| Shift+F10 | Opens Ribbon Group Option Menu.                                                                                                  |

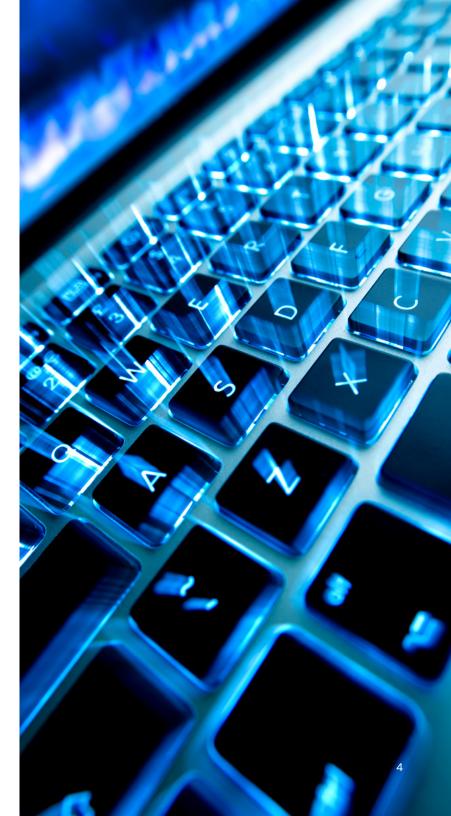

# **KEYTIPS**

#### GENERAL

| Keytips | Quick Access Toolbar              |
|---------|-----------------------------------|
| F2+1    | Workflow/ set the active workflow |
| F2+2    | Select V8i Mode                   |
| F2+3    | Open Existing File                |
| F2+4    | Save                              |
| F2+5    | Save Settings                     |
| F2+6    | Compress options                  |
| F2+7    | Undo                              |
| F2+8    | Redo                              |
| F2+9    | Set Mark                          |
| F2+01   | Print                             |

#### **DRAWING WORKFLOW**

| Keytips | Ribbon Tabs  |
|---------|--------------|
| F2+F    | File         |
| F2+H    | Home         |
| F2+A    | Annotate     |
| F2+T    | Attach       |
| F2+Z    | Analyze      |
| F2+R    | Curves       |
| F2+C    | Constraints  |
| F2+L    | Utilities    |
| F2+D    | Drawing Aids |
| F2+O    | Content      |
| F2+H    | Help         |
| F2 +V   | View         |
| F2 + C  | Collaborate  |
|         |              |

#### **GENERAL WORKFLOW**

| Keytips | Ribbon Tabs  |
|---------|--------------|
| F2+F    | File         |
| F2+H    | Home         |
| F2+T    | Insert       |
| F2+A    | Annotate     |
| F2+C    | Parametric   |
| F2+V    | View         |
| F2+L    | Manage       |
| F2+Z    | Analyze      |
| F2+R    | Curves       |
| F2+D    | Drawing Aids |
| F2+O    | Content      |
| F2+S    | Help         |
|         |              |

#### **MODELING WORKFLOW**

| Keytips | Ribbon Tabs  |
|---------|--------------|
| F2+F    | File         |
| F2+H    | Home         |
| F2+R    | Curves       |
| F2+S    | Solids       |
| F2+U    | Surfaces     |
| F2+M    | Mesh         |
| F2+O    | Content      |
| F2+Z    | Analyze      |
| F2+C    | Constraints  |
| F2+L    | Utilities    |
| F2+D    | Drawing Aids |
|         |              |

#### VISUALIZATION WORKFLOW

| Keytips | Ribbon Tabs  |
|---------|--------------|
| F2+F    | File         |
| F2+H    | Home         |
| F2+V    | View         |
| F2+A    | Animate      |
| F2+D    | Drawing Aids |
| F2+C    | Collaborate  |
| F2+S    | Help         |
|         |              |

# **KEYBOARD SHORTCUTS**

| Shortcut                                        | Group/tools Menu                                                     |
|-------------------------------------------------|----------------------------------------------------------------------|
| <spacebar></spacebar>                           | Popups – opens frequently<br>used ribbon groups and<br>ribbon tools. |
| <q></q>                                         | Opens Quick Tools Menu                                               |
| <[>                                             | Opens Quick Tools Menu                                               |
| <shift+alt+right-click></shift+alt+right-click> | Displays keytips for tools<br>in the View Tab                        |

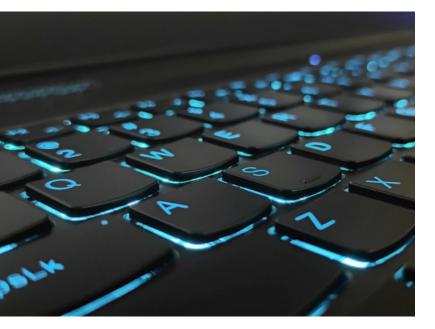

#### ACCESSING QUICK TOOLS USING Q

| Shortcut      | Tools        |
|---------------|--------------|
| <q+1></q+1>   | Attributes   |
| <q+2></q+2>   | Primary      |
| <q+3></q+3>   | Selection    |
| <q+4></q+4>   | Placement    |
| <q+5></q+5>   | Manipulate   |
| <q+6></q+6>   | Modify       |
| <q+7></q+7>   | Groups       |
| <q+q></q+q>   | Select       |
| <q+w></q+w>   | Move         |
| <q+e></q+e>   | Сору         |
| <q+r></q+r>   | Rotate       |
| <q+t></q+t>   | Scale        |
| <q+y></q+y>   | Mirror       |
| <q+u></q+u>   | Delete       |
| <q+a></q+a>   | Measure      |
| <q+\$></q+\$> | Text         |
| <q+d></q+d>   | Dimensioning |
| <q+f></q+f>   | Patterns     |
| <q+g></q+g>   | Detailing    |
| <q+h></q+h>   | Accudraw     |
| <q+j></q+j>   | Snaps        |
| <q+k></q+k>   | Locks        |
| <q+l></q+l>   | View Tools   |
|               |              |

#### ACCESSING QUICK TOOLS USING [

| Shortcut | Tools        |
|----------|--------------|
| [+6      | Attributes   |
| [+7      | Primary      |
| [+8      | Selection    |
| [+9      | Placement    |
| [+0      | Manipulate   |
| [+ -     | Modify       |
| [+ =     | Groups       |
| [+Y      | Mirror       |
| [+U      | Scale        |
| [+]      | Rotate       |
| [+0      | Сору         |
| [+P      | Move         |
| [+T      | Delete       |
| [+[      | Select       |
| [+D      | Measure      |
| [+F      | Text         |
| [+G      | Dimensioning |
| [+H      | Detailing    |
| [+J      | Patterns     |
| [+K      | AccuDraw     |
| [+L      | Snaps        |
| [+;      | Locks        |
| [+'      | View Tools   |
|          |              |

# **ACCUDRAW SHORTCUTS**

| Key             | Effect                                                                                                    |
|-----------------|----------------------------------------------------------------------------------------------------|
| <enter></enter> | Smart Lock - In Rectangular coordinates, locks X to 0 if the<br>pointer is on the drawing plane y-axis or Y to 0 if the pointer is<br>on the x-axis. In Polar coordinates, locks Angle to 0°, 90°, -90°, or<br>180° if the pointer is on a drawing plane axis or otherwise locks<br>Distance to its last entered value. |
| <m></m>         | Switches between Rectangular and Polar coordinates.                                                                                                    |
| <0>             | Moves the drawing plane origin to the current pointer position.                                                                                                    |
| <v></v>         | Rotates the drawing plane to align with the view axes. Pressing this key, a second time restores context-sensitive rotation.                                                                                                    |
| <t></t>         | Rotates the drawing plane to align with the axes in a standard Top view. Pressing this key, a second time restores context-sensitive rotation.                                                                                                    |
| <f></f>         | Rotates the drawing plane to align with the axes in a standard<br>Front view. Pressing this key, a second time restores context-<br>sensitive rotation.                                                                                                    |
| <\$>            | Rotates the drawing plane to align with the axes in a standard<br>Side view. Pressing this key, a second time restores context-<br>sensitive rotation.                                                                                                    |
| <b></b>         | Rotates the drawing plane to align with the active ACS, or if you<br>set up a rotation in the dialog, it will return you to that rotation.<br>In a new file (where you haven't used an ACS yet) it will be the<br>rotation of the view.                                                                                 |

| Кеу            | Effect                                                                                                    |  |
|----------------|----------------------------------------------------------------------------------------------------|--|
| <e></e>        | Rotates between three main planes: top, front, and side (3D only).<br>This also works when your original plane is an ACS or context<br>rotation, so you do not have to use RX, RY to rotate to a 90°<br>plane.                                                                                                    |  |
| <x></x>        | Switches the lock status for the X value.                                                                                                    |  |
| <y></y>        | Switches the lock status for the Y value.                                                                                                    |  |
| <z></z>        | Switches the lock status for the Z value.                                                                                                    |  |
| <d></d>        | Switches the lock status for the Distance value.                                                                                                    |  |
| <a></a>        | Switches the lock status for the Angle value.                                                                                                    |  |
| <l, i=""></l,> | Locks the current index state. If an axis or distance is not indexed,<br>indexing is disabled. If an axis or distance is indexed, it is locked.<br>The effect is temporary, lasting until a data point is entered or the<br>shortcut is run again. This is useful if you need to index to one<br>axis but not the other, or to enter a data point very close to an<br>axis but not on the axis. |  |
| <l, p=""></l,> | Switches the ACS Plane and ACS Plane Snap locks, and the Grid view attribute for all views.                                                                                                    |  |
| <l, a=""></l,> | Switches the ACS Plane lock.                                                                                                    |  |
| <l, s=""></l,> | Switches the ACS Plane snap lock.                                                                                                    |  |
| <l, z=""></l,> | Switches the Sticky Z lock, which is used in conjunction with the ACS Plane Snap lock to force a series of snap points to lie on the active ACS' XY plane (Z=0).                                                                                                    |  |
| <r, q=""></r,> | Used to quickly and temporarily rotate the drawing plane. The procedure is described in the Rotate Quick keyboard shortcut.                                                                                                    |  |

# ACCUDRAW SHORTCUTS Continued

| Key            | Effect                                                                                                    |  |
|----------------|----------------------------------------------------------------------------------------------------|--|
| <r, a=""></r,> | Used to permanently rotate the drawing plane. Because it rotates<br>the current ACS, this rotation will still be active after the tool in use is<br>exited. If on, the tool setting Use Current Origin causes the drawing<br>plane origin to be used as the x-axis origin, thereby eliminating the<br>need to enter an extra data point. Of course, in many cases it is<br>desirable to be able to define the x-axis origin at a different location<br>than the drawing plane origin.                                                                                                    |  |
| <r, c=""></r,> | Rotates the drawing plane to the current ACS.                                                                                                    |  |
| <r, e=""></r,> | Rotates the drawing plane to match the orientation of a selected element.                                                                                                    |  |
| <r, v=""></r,> | Rotates the active view to match the current drawing plane.                                                                                                    |  |
| <r, x=""></r,> | Rotates the drawing plane 90° about its x-axis.                                                                                                    |  |
| <r, y=""></r,> | Rotates the drawing plane 90° about its y-axis.                                                                                                    |  |
| <r, z=""></r,> | Rotates the drawing plane 90° about its z-axis.                                                                                                    |  |
|                | Opens the AccuDraw Shortcuts window.                                                                                                    |  |
| <~>            | Changes a control in the tool settings dialog (shortcut is ~, usually right below the <esc> key — there is no need to press the <shift> key). It finds the first enabled control in the tool settings dialog that is an option menu or a check box. If it is an option menu it selects the next valid value. If it is a check box it switches it from off to on or vice versa. For instance, if you are drawing a SmartLine and the focus is in the AccuDraw window, you can press the &lt;~&gt; key and it switches to arcs without moving the focus from the AccuDraw window.</shift></esc> |  |

| Key            | Effect                                                                                                    |  |
|----------------|----------------------------------------------------------------------------------------------------|--|
| <g, t=""></g,> | Moves focus to the Tool Settings window.                                                                         |  |
| <g, k=""></g,> | Opens (or moves focus to) the Key-in window                                                                      |  |
| <g, s=""></g,> | Opens (or moves focus to) the AccuDraw Settings dialog                                                           |  |
| <g, a=""></g,> | Opens the Get ACS dialog, which lets you select a saved Auxiliary Coordinate System.                             |  |
| <w, a=""></w,> | Opens the Write to ACS dialog, which lets you save the drawing plane alignment as an ACS.                        |  |
| <p></p>        | Opens the Data Point Key-in dialog for entering a single data point.                                             |  |
| <m></m>        | Opens the Data Point Key-in dialog for entering multiple data points.                                            |  |
| < >            | Activates Intersect snap mode.                                                                                   |  |
| <n></n>        | Activates Nearest snap mode.                                                                                     |  |
| <c></c>        | Activates Center snap mode.                                                                                      |  |
| <k></k>        | Opens the Keypoint Snap Divisor dialog, which is used to set the Snap Divisor for keypoint snapping.             |  |
| <h, a=""></h,> | Suspends AccuDraw for the current tool operation. Selecting a new tool, or entering a Reset re-enables AccuDraw. |  |
| <h, s=""></h,> | Turns AccuSnap on or off.                                                                                        |  |
| <h, u=""></h,> | Suspends AccuSnap for the current tool operation. Selecting a new tool, or entering a Reset re-enables AccuSnap. |  |
| <q></q>        | Deactivates AccuDraw.                                                                                            |  |

# **AutoCAD COMMANDS AND WORKFLOWS**

AutoCAD users feel at home with MicroStation as it offers the following features to ensure a seamless migration for users upgrading their workflows to Bentley:

• AutoCAD commands supported as Key-ins

| AutoCAD<br>Command | AutoCAD<br>Command shortcut | MicroStation<br>Key-in                                           | Description                                                    |
|--------------------|-----------------------------|------------------------------------------------------------------|----------------------------------------------------------------|
| ALIGN              | AL                          | ALIGN 3D                                                         | Select objects to align                                        |
| CAMERA             | CAM                         | CAMERA SETUP                                                     | Opens the Place Camera tool                                    |
| CTABLESTYLE        | СТ                          | PLACE TABLE & TABLE SETTING<br>SEED BYNAME <seedname></seedname> | Sets the name of the current table style                       |
| ADCENTER           | ADC                         | DIALOG EXPLORER OPEN                                             | Opens Explorer                                                 |
| PROPERTIES         | СН                          | DIALOG PROPERTIES OPEN                                           | Opens Properties dialog to change the properties               |
| DIMARC             | DAR                         | DIMCREATE ANGULAR ARCSIZE                                        | Creates arc dim., select arc or pline arc segment              |
| DIMCENTER          | DCE                         | DIMCREATE CENTER MARK                                            | Creates the center mark or the centerlines of circles and arcs |
| DIMCONTINUE        | DCO                         | DIMCREATE LINEAR SIZE                                            | Creates continuous dimension                                   |
| ATTIPEDIT          | ATI                         | EDIT TAGS                                                        | Selects tags to edit                                           |
| DIMBASELINE        | DBA                         | DIMCREATE LINEAR STACKED                                         | Selects the start dim. To continue stacked                     |
| ARC                | A                           | PLACE ARC ICON                                                   | Places arc                                                     |
| CYLINDER           | CYL                         | PLACE CYLINDER ICON                                              | Places cylinder                                                |
| CHECKSTANDARDS     | СНК                         | STANDARDSCHECKER DIALOG                                          | Opens the Standards Checker                                    |
| MEASURE            | ME                          | MEASURE                                                          | Select objects to measure                                      |

| AutoCAD<br>Command | AutoCAD<br>Command shortcut | MicroStation<br>Key-in               | Description                                                 |
|--------------------|-----------------------------|--------------------------------------|-------------------------------------------------------------|
| 3DWALK             | 3DW                         | NAVIGATE CUSTOM WALK                 | 3d walk                                                     |
| 3DMOVE             | 3M                          | MOVE ELEMENT                         | 3d move                                                     |
| 3DROTATE           | 3R                          | ROTATE ICON                          | 3d rotate                                                   |
| 3DNAVIGATE         | 3DWALK                      | NAVIGATE VIEW                        | 3d navigate                                                 |
| DIMEDIT            | DED                         | MODIFY ELEMENT                       | Edits dim. text or dim. line                                |
| OSNAP              | OS                          | DIALOG ACCUSNAP                      | Invokes the Drafting Settings dialog for object snaps       |
| MSPACE             | MS                          | MODEL ACTIVE <modelname></modelname> | Switches from paper space to a model space viewport         |
| IMPORT             | IMP                         | IMPORT                               | Imports files of different formats into the current drawing |

AutoCAD commands (with the DWG prefix) that you can use in MicroStation. Alternatively, you can use a command prefix plus an alias from a PGP file to define shortcuts to these commands.

| AutoCAD Key-in             | Description                                                                                                    | Similar MicroStation Tool or Key-in                                        |  |
|----------------------------|----------------------------------------------------------------------------------------------------|----------------------------------------------------------------------------|--|
| DWG 3DFACE                 | Places a face.                                                                                                    | Key-in: PLACE SHAPE ICON                                                   |  |
| DWG 3DPOLY                 | Places a line.                                                                                                    | Key-in: PLACE LINE CONSTRAINED                                             |  |
| DWG ARCk                   | Places an arc.                                                                                                    | Key-in: PLACE ARC ICON                                                     |  |
| DWG AREA                   | Measures area and perimeter.                                                                                                    | Key-ins: MEASURE AREA ELEMENT, MEASURE<br>AREA UNION , MEASURE AREA POINTS |  |
|                            | If set to Object, measures the area of an element.                                                                                           |                                                                            |  |
|                            | If set to Add, measures the area of an area bounded by the union of two or more closed planar elements.                                      |                                                                            |  |
|                            | If set to Points (default), measures the planar area with its vertices defined by a series of data points.                                   |                                                                            |  |
| DWG ARRAY                  | Copies an element many times to create an array.                                                                                             | Key-in: ARRAY ICON                                                         |  |
| DWG ATTDEF                 | Defines tags.                                                                                                    | Key-in: DIALOG TAGS SETS                                                   |  |
| DWG ATTEDIT                | Modifies values for tags.                                                                                                    | Key-in: EDIT TAGS                                                          |  |
| DWG AUNITS <0   1   2   3> | Sets the units for angles. 0 = decimal degrees.<br>1 = degrees/minutes/seconds. 2 = gradians. 3 = radians.                                   |                                                                            |  |
| DWG AUPREC <#>             | Sets the number of decimal places for angle units.                                                                                           |                                                                            |  |
| DWG BASE <x,y></x,y>       | Sets the insertion base point for the current model.<br>The insertion base point is used when the model is<br>referenced into another model. | _                                                                          |  |
| DWG BHATCH                 | Defines hatches.                                                                                                    | Key-in: DIALOG TOOLBOX PATTERNS                                            |  |
| DWG BLOCK                  | Defines a cell.                                                                                                    | Key-in: <b>DIALOG CELL MAINTENANCE</b> and<br><b>DEFINE CELL ORIGIN</b>    |  |

| AutoCAD Key-in                                 | Description                                                                                                    | Similar MicroStation Tool or Key-in        |  |
|------------------------------------------------|----------------------------------------------------------------------------------------------------|--------------------------------------------|--|
| DWG BREAK                                      | Deletes part of an element.                                                                                                    | Key-in: DELETE PARTIAL                     |  |
| DWG CECOLOR <color_#></color_#>                | Sets the color for new elements.                                                                                                    | Key-in: ACTIVE COLOR                       |  |
| DWG CELTSCALE <scale_factor></scale_factor>    | Sets the line style scale factor for new elements,<br>relative to the global scale factor. When a new<br>element is created, the actual line style scale factor<br>is the CELTSCALE value multiplied by the LTSCALE value. | Line Styles dialog, Scale factor setting   |  |
| DWG CELTYPE <0–7   name>                       | Sets the line style for new elements. # = standard line<br>style number 0–7. Name = name of a custom line style.                                                                                                    | Key-in: ACTIVE STYLE                       |  |
| DWG CHAMFER                                    | Constructs a chamfer.                                                                                                    | Key-in: CHAMFER                            |  |
| DWG CHAMFERA <distance_value></distance_value> | Sets chamfer distance 1.                                                                                                    | Construct Chamfer tool, Distance 1 setting |  |
| DWG CHAMFERB <distance_value></distance_value> | Sets chamfer distance 2.                                                                                                    | Construct Chamfer tool, Distance 2 setting |  |
| DWG CHANGE                                     | Lets you modify element attributes.                                                                                                    | Key-in: CHANGE ICON                        |  |
| DWG CIRCLE                                     | Places a circle.                                                                                                    | Key-in: PLACE CIRCLE ICON                  |  |
| DWG CLAYER <layer_name></layer_name>           | Sets the level (DWG layer) for new elements.                                                                                                    | Key-in: ACTIVE LEVEL                       |  |
| DWG CMLJUST <0  1 2>                           | Specifies justification for multi-lines. 0 = top.<br>1 = middle. 2 = bottom.                                                                                                    |                                            |  |
| DWG COPY                                       | Copies elements.                                                                                                    | Key-in: COPY ICON                          |  |
| DWG DATE                                       | (Read only.) Lists the current date and time in the format:<br><julian day="" number.=""><decimal a="" day="" fraction="" of="">.</decimal></julian>                                                                       | _                                          |  |
| DWG DDATTDEF                                   | Defines tags.                                                                                                    | Key-in: DIALOG TAGS SETS                   |  |
| DWG DDATTE                                     | Lets you modify values for tags.                                                                                                    | Key-in: EDIT TAGS                          |  |
| DWG DDCOLOR                                    | Lets you modify the active color table.                                                                                                    | Key-in: DIALOG COLOR                       |  |

| AutoCAD Key-in  | Description                                                                                                    | Similar MicroStation Tool or Key-in                                 |
|-----------------|----------------------------------------------------------------------------------------------------|---------------------------------------------------------------------|
| DWG DDEDIT      | Edits text.                                                                                                    | Key-in: <b>EDIT TEX</b> T                                           |
| DWG DDIM        | Defines dimension style settings.                                                                                                    | Key-in: DIALOG DIMSTYLES OPEN                                       |
| DWG DDINSERT    | Places a cell.                                                                                                    | Key-in: PLACE CELL ICON                                             |
| DWG DDUCS       | Manages auxiliary coordinate system (ACS).                                                                                             | Key-in: <b>DIALOG COORDSY</b> S                                     |
| DWG DDVIEW      | Manages saved views.                                                                                                    | Key-in: SHOW VIEWS                                                  |
| DWG DIMALIGNED  | Places a linear dimension parallel to the element being dimensioned.                                                                   | Key-in: <b>DIMENSION AXIS TRUE</b> and <b>DIMCREATE LINEAR SIZE</b> |
| DWG DIMANGULAR  | Dimensions the angle between two lines.                                                                                                | Key-in: DIMCREATE ANGULAR LINES                                     |
| DWG DIMCENTER   | Places a center mark at the center of a circle or arc.                                                                                 | Key-in: DIMENSION CENTER MARK                                       |
| DWG DIMLINEAR   | Dimensions the linear distance between two points (length) .                                                                           | Key-in: DIMCREATE LINEAR SIZE                                       |
| DWG DIMORDINATE | Labels distances along an axis from an origin (datum)<br>along the ordinate axis (the line along which the distances<br>are measured). | Key-in: DIMCREATE ORDINATE                                          |
| DWG DIMRADIUS   | Dimensions the radius of a circle or a circular arc.                                                                                   | Key-in: DIMCREATE ELEMENT RADIUS                                    |
| DWG DIMSTYLE    | Controls dimension settings.                                                                                                    | Key-in: DIALOG DIMSTYLES OPEN                                       |
| DWG DIST        | Measures distance.                                                                                                    | Key-in: MEASURE DISTANCE POINTS                                     |
| DWG DTEXT       | Places text.                                                                                                    | Key-in: P <b>LACE TEXT ICO</b> N                                    |
| DWG DWGCODEPAGE | Shows system code page.                                                                                                    | _                                                                   |
| DWG ELLIPSE     | Places an ellipse.                                                                                                    | Key-in: PLACE ELLIPSE ICON                                          |
| DWG ERASE       | Deletes an element.                                                                                                    | Key-in: DELETE ELEMENT                                              |
| DWG EXPLODE     | Breaks up elements into smaller components.                                                                                            | Key-in: DROP ELEMENT                                                |

| AutoCAD Key-in             | Description                                                                                                    | Similar MicroStation Tool or Key-in                     |  |
|----------------------------|----------------------------------------------------------------------------------------------------|---------------------------------------------------------|--|
| DWG EXTEND<br>INTERSECTION | Extends elements to an intersection.                                                                                                    | Key-in: EXTEND ELEMENT 2 and EXTEND ELEMENT             |  |
| DWG EXTRUDE                | (3D only) Creates a surface or solid — a complex<br>3D element generated by linearly extruding a profile<br>element a defined distance. | Key-in: CONSTRUCT SURFACE PROJECTION                    |  |
| DWG FILLET                 | Constructs a circular fillet (arc) between two elements.                                                                                | Key-in: FILLET ICON                                     |  |
| DWG FILLETRAD              | Stores the current fillet radius value.                                                                                                 | Key-in: FILLET ICON , Radius setting                    |  |
| DWG FILLMODE <0   1>       | If set to 1, closed elements are filled. If set to 0, closed elements are not filled. (Click Update View to see changes.)               | Key-in: ACTIVE FILL                                     |  |
| DWG GRIDMODE <0   1>       | If set to 1, displays the grid. If set to 0, the grid is not displayed.                                                                 | Key-in: SET GRID                                        |  |
| DWG GRIDUNIT <unit></unit> | Specifies the grid spacing for the current view.                                                                                        | Key-in: ACTIVE GRIDUNIT                                 |  |
| DWG GROUP                  | Creates and manages groups.                                                                                                    | Key-in: GROUP ADD                                       |  |
| DWG HATCH                  | Defines hatches.                                                                                                    | Key-in: DIALOG TOOLBOX PATTERNS                         |  |
| DWG HIDE                   | Turns on rendering in hidden line mode.                                                                                                 | Key-in: RENDER ALL HIDDEN                               |  |
| DWG HPANG <angle></angle>  | Specifies the hatch angle.                                                                                                    | Hatch Area tool, Crosshatch Area tool,<br>Angle setting |  |
| DWG HPNAME <name></name>   | Specifies the hatch pattern name.                                                                                                    | Pattern Area tool, Pattern Cell setting                 |  |
| DWG HPSCALE <#>            | Specifies the <u>hatch pattern</u> scale factor.                                                                                        | _                                                       |  |
| DWG HPSPACE                | Specifies the <u>hatch pattern</u> line spacing.                                                                                        | Hatch Area tool, Crosshatch Area tool,<br>Angle setting |  |
| DWG IMAGE                  | Controls the display of raster images in a DGN file view.                                                                               | Key-in: DIALOG RASTER                                   |  |

| AutoCAD Key-in             | Description                                                                                                    |                                                                                                    | Similar MicroStation Tool or Key-in |
|----------------------------|----------------------------------------------------------------------------------------------------|----------------------------------------------------------------------------------------------------|-------------------------------------|
| DWG IMAGEADJUST            | Controls the image display (brightness, contrast, and fade values).                                                                                                    |                                                                                                    | Key-in: RASTER DLGGENERAL OPEN      |
| DWG IMAGEATTACH            | Attaches raster references                                                                                                    | to the active design file.                                                                                                    | Key-in: RASTER ATTACH INTERACTIVE   |
| DWG IMAGECLIP              | Crops a raster image using                                                                                                    | a clipping boundary.                                                                                                    | Key-in: RASTER TOOLCLIP             |
| DWG INSBASE <x, y=""></x,> | Sets the insertion base point for the current model.<br>The insertion base point is used when the model is<br>referenced into another model.                                         |                                                                                                    | _                                   |
| DWG INSERT                 | Places a cell.                                                                                                    |                                                                                                    | Key-in: PLACE CELL ICON             |
| DWG INSERTOBJ              | Inserts new objects into yo                                                                                                    | our file.                                                                                                    | Key-in: OLECNTR INSERT              |
| DWG INSUNITS <0 — 20>      | Sets the Design Center Units for a DWG file in MicroStation.<br>Use a value between 0–20 to specify the units:                                                                       |                                                                                                    |                                     |
|                            | 0 — Unspecified (no units)<br>1 — Inches<br>2 — Feet<br>3 — Miles<br>4 — Millimeters<br>5 — Centimeters<br>6 — Meters<br>7 — Kilometers<br>8 — Microinches<br>9 — Mils<br>10 — Yards | 11 — Angstroms<br>12 — Nanometers<br>13 — Microns<br>14 — Decimeters<br>15 — Decameters<br>16 — Hectometers<br>17 — Gigameters<br>18 — Astronomical Units<br>19 — Light Years<br>20 — Parsecs |                                     |
| DWG INTERFERE              | (3D only) Constructs a solid that is the intersection of two or more overlapping solids.                                                                                             |                                                                                                    | Key-in: CONSTRUCT INTERSECTION      |
| DWG INTERSECT              | Constructs a solid that is the intersection of two or more overlapping solids.                                                                                                    |                                                                                                    | Key-in: CONSTRUCT INTERSECTION      |

| AutoCAD Key-in                            | Description                                                                                                    | Similar MicroStation Tool or Key-in                                |  |
|-------------------------------------------|----------------------------------------------------------------------------------------------------|--------------------------------------------------------------------|--|
| DWG ISOLINES <#>                          | Sets the number of isolines used to display solids and B-spline surfaces.                                                                         | <u>3D and B-spline dialog</u> ,<br>Surface/Solid Iso Lines setting |  |
| DWG LAYER                                 | Controls level display and level symbology.                                                                                                    | Key-in: LEVEL MANAGER DIALOG OPEN                                  |  |
| DWG LEADER                                | Places a note with a leader line.                                                                                                    | Key-in: PLACE NOTE                                                 |  |
| DWG LINE                                  | Creates line segments.                                                                                                    | Key-in: PLACE LINE CONSTRAINED                                     |  |
| DWG LINETYPE                              | Activates line styles and sets line style modifiers.                                                                                              | Key-in: LINESTYLE SETTINGS                                         |  |
| DWG LOCALE                                | Shows the ISO language code.                                                                                                    | _                                                                  |  |
| DWG LTSCALE <scale_factor></scale_factor> | Sets the global scale factor for line styles.                                                                                                    | Key-in: ACTIVE LINESTYLESCALE                                      |  |
| DWG MATCHPROP                             | Matches element attributes.                                                                                                    | Key-in: MATCH ELEMENT                                              |  |
| DWG MIRROR                                | Mirrors an element.                                                                                                    | Key-in: MIRROR ICON                                                |  |
| DWG MLINE                                 | Places a multi-line (multiple parallel lines).                                                                                                    | Key-in: PLACE MLINE                                                |  |
| DWG MOVE                                  | Moves an element.                                                                                                    | Key-in: MOVE ICON                                                  |  |
| DWG MTEXT                                 | Places text.                                                                                                    | Key-in: PLACE DIALOGTEXT ICON                                      |  |
| DWG OFFSET                                | Moves or copies an element parallel to the original.                                                                                              | Key-in: MOVE PARALLEL OFFSET                                       |  |
| DWG ORTHOMODE <0   1>                     | Turns on <u>Axis lock</u> .                                                                                                    | Key-in: LOCK AXIS                                                  |  |
| DWG PAN                                   | Shifts the view to a different part of the design.                                                                                                | Key-in: <b>PAN VIEW</b>                                            |  |
| DWG PASTESPEC                             | Applies a special display format to contents of the clipboard.                                                                                    | Key-in: CLIPBOARD PASTESPECIAL                                     |  |
| DWG PLINE                                 | Places a chain of connected line segments and arc segments.                                                                                       | Key-in: PLACE SMARTLINE                                            |  |
| DWG PLINEGEN <0 1>                        | If set to 1, defines the way that line styles are controlled for line strings and shapes. If set to 0, the pattern will restart for each segment. | _                                                                  |  |
|                                           |                                                                                                    |                                                                    |  |

| AutoCAD Key-in               | Description                                                                                                    | Similar MicroStation Tool or Key-in |
|------------------------------|----------------------------------------------------------------------------------------------------|-------------------------------------|
| DWG PLINEWID <width></width> | Defines the width for wide custom line styles.<br>Note that AutoCAD only supports width on polylines.                                                                                    | Line Styles dialog, Width settings  |
| DWG PLOT                     | Creates printed output.                                                                                                    | Key-in: DIALOG PLOT                 |
| DWG POINT                    | Places the active point.                                                                                                    | Key-in: PLACE POINT                 |
| DWG POLYGON                  | Places a polygon.                                                                                                    | Key-in: PLACE POLYGON ICON          |
| DWG PSLTSCALE <0   1>        | Controls how line styles are scaled in AutoCAD layout viewports.<br>(Note: MicroStation treats layout viewports as reference<br>attachments (referred to below as viewport attachments). |                                     |
|                              | If set to 0, then the line styles within viewport attachments are based on the units in which the model was created, and therefore are not affected by the scale of the sheet model.     |                                     |
|                              | If set to 1, then the line styles within viewport attachments are based on sheet model units.                                                                                            |                                     |
| DWG QUIT                     | Exits MicroStation.                                                                                                    | Key-in: EXIT                        |
| DWG RECTANG                  | Places a block.                                                                                                    | Key-in: PLACE BLOCK ICON            |
| DWG RECTANGLE                |                                                                                                    |                                     |
| DWG REDRAW                   | Updates the views.                                                                                                    | Key-in: UPDATE VIEW EXTENDED        |
| DWG REDRAWAII                | Updates the views.                                                                                                    | Key-in: UPDATE VIEW EXTENDED        |
| DWG REGEN                    | Updates the views.                                                                                                    | Key-in: UPDATE VIEW EXTENDED        |
| DWG REGENALL                 | Updates the views.                                                                                                    | Key-in: UPDATE VIEW EXTENDED        |
| DWG REGION                   | Creates a complex shape from a region.                                                                                                    | Key-in: CREATE REGION ICON          |
| DWG RENDER                   | Controls rendering settings.                                                                                                    | Key-in: DIALOG RENDER               |
|                              |                                                                                                    |                                     |

| AutoCAD Key-in              | Description                                                                                                    | Similar MicroStation Tool or Key-in       |
|-----------------------------|----------------------------------------------------------------------------------------------------|-------------------------------------------|
| DWG REVOLVE                 | (3D only) Creates a surface of revolution.                                                                                  | Key-in: CONSTRUCT SURFACE REVOLUTION      |
| DWG ROTATE                  | Rotates elements.                                                                                                    | Key-in: ROTATE ICON                       |
| DWG RPREF                   | Sets rendering settings.                                                                                                    | Key-in: DIALOG RENDER                     |
| DWG SCALE                   | Resizes an element.                                                                                                    | Key-in: SCALE ICON                        |
| DWG SECTION                 | Trims elements to a common intersection.                                                                                    | Key-in: CONSTRUCT TRIM                    |
| DWG SHADE                   | Turns on screen rendering (shading).                                                                                        | Key-in: RENDER ICON                       |
| DWG SLICE                   | Subtracts the volume of one or more solids from another solid.                                                              | Key-in: CONSTRUCT DIFFERENCE              |
| DWG SNAPANG <angle></angle> | Sets the snap and grid rotation angle for the current view.                                                                 | Key-in: ACTIVE GRIDANGLE                  |
| DWG SNAPBASE <x, y=""></x,> | Sets an origin point for the grid.                                                                                          |                                           |
| DWG SNAPMODE <0   1>        | If set to 1, each data point is forced to lie at coordinates that are multiples, in each dimension, of the (Unit) Distance. | Key-in: LOCK UNIT                         |
| DWG SOLID                   | Places a four-sided filled polygon shape.                                                                                   | Key-in: PLACE SHAPE ICON                  |
| DWG SPELL                   | Reviews text for spelling errors.                                                                                           | Key-in: SPELLCHECK                        |
| DWG SPLFRAME <0   1>        | If set to 1, displays the control polygon of each B-spline curve.<br>Also displays invisible edges of mesh elements.        | Key-in: SET INVISGEOM                     |
|                             | If set to 0, the control polygons and invisible edges are not displayed.                                                    |                                           |
| DWG SPLINE                  | Places a B-spline curve.                                                                                                    | Key-in: PLACE BSPLINE CURVE               |
| DWG SPLINEDIT               | Edits a spline.                                                                                                    | Key-in: DIALOG TOOLBOX CURVEMODIFY TOGGLE |
| DWG STYLE                   | Creates and modifies text styles.                                                                                           | Key-in: TEXTSTYLE DIALOG OPEN             |
| DWG SUBTRACT                | Subtracts the volume of solids from another solid.                                                                          | Key-in: CONSTRUCT DIFFERENCE              |

| AutoCAD Key-in                   | Description                                                                                                    | Similar MicroStation Tool or Key-in             |
|----------------------------------|----------------------------------------------------------------------------------------------------|-------------------------------------------------|
| DWG SURFU <#>                    | Sets the number of rule lines for the surface's U parameter.                                                                                                    | Evaluate Surface tool, Number of Points setting |
| DWG SURFV <#>                    | Sets the number of rule lines for the surface's V parameter.                                                                                                    | Evaluate Surface tool, Number of Points setting |
| DWG SYSCODEPAGE                  | Shows the system code page.                                                                                                    | _                                               |
| DWG TEXT                         | Places text.                                                                                                    | Key-in: PLACE TEXT ICON                         |
| DWG TEXTSIZE <#>                 | Sets the default height for new text created with the active text style.                                                                                                | _                                               |
| DWG TEXTSTYLE <name></name>      | Sets the name of the active text style.                                                                                                    | Key-in: TEXTSTYLE ACTIVE                        |
| DWG TOOLBAR                      | Displays and customizes toolboxes.                                                                                                    | Key-in: DRAFTPAL OPENTOOLBOX                    |
| DWG TORUS                        | Places a torus (donut-shaped solid).                                                                                                    | Key-in: PLACE TORUS                             |
| DWG TRIM                         | Simultaneously trims multiple elements.                                                                                                    |                                                 |
| DWG UCSICON <0   1>              | If set to 1, a coordinate triad representing the<br>Active Auxiliary Coordinate System (ACS) displays.<br>If set to 0, the ACS triad does not display.                  | Key-in: SET ACSDISPLAY                          |
| DWG UCSORG <x, y,="" z=""></x,>  | Sets the ACS origin for the current view.                                                                                                    | ACS origin.                                     |
| DWG UCSXDIR <x, y,="" z=""></x,> | (Read only.) Sets the X direction of the active ACS for the current view.                                                                                               | ACS X Direction.                                |
| DWG UCSYDIR <x, y,="" z=""></x,> | (Read only.) Sets the Ydirection of the active ACS for the current view.                                                                                                | ACS X Direction.                                |
| DWG UNION                        | Unites two or more overlapping solids.                                                                                                    | Key-in: CONSTRUCT UNION                         |
| DWG UNITS                        | Sets the Design Center Units (AutoCAD system variable<br>INSUNITS) for a DWG file in MicroStation. Opens the<br>DWG/DXF dialog, where you can change the unit settings. |                                                 |

| AutoCAD Key-in         | Description                                                                                                    | Similar MicroStation Tool or Key-in          |
|------------------------|----------------------------------------------------------------------------------------------------|----------------------------------------------|
| DWG VISRETAIN <0   1>  | If set to 1, changes to the level attributes for attached references are saved from session to session.                                                    | Key-in: SET REFLEVELOVERRIDES                |
|                        | If set to 0, changes to the level attributes for attached references are valid for the current session only; they are not saved.                           |                                              |
| DWG WBLOCK             | Writes a new DWG file from one of the following:<br>the entire design file a group of selected objects<br>a shared cell definition within the current file |                                              |
| DWG XATTACH            | Attaches a reference to the active model.                                                                                                    | Key-in: ATTACH REFERENCE                     |
| DWG XBIND              | Merges references into the master DGN file.                                                                                                    | Key-in: DIALOG REFERENCE and REFERENCE MERGE |
| DWG XCLIP              | Defines a clipping boundary.                                                                                                    | Key-in: <b>REFERENCE CLIP</b>                |
| DWG XCLIPFRAME <0   1> | If set to 1, turns on display of reference clip boundaries.<br>If set to 0, turns off display of reference clip boundaries.                                | Key-in: DIALOG REFERENCE                     |
| DWG XREF               | Defines references (XREFs).                                                                                                    | Key-in: DIALOG REFERENCE                     |
| DWG ZOOM               | Changes the magnification of the view.                                                                                                    | Key-in: ZOOM IN and ZOOM OUT                 |

# THE GENERAL WORKFLOW

The General workflow in MicroStation offers a user interface that is analogous to the AutoCAD UI. You can select General from the workflow drop-down menu in the Quick Access Toolbar to switch to this workflow.

#### THE DARK THEME

The Dark themed user interface in combination with the General workflow makes the MicroStation UI even more familiar for users newly migrating from AutoCAD. You can enable the Dark Theme in the File > Settings > User Preferences > Look and Feel category.

#### **DWG WORKSET WIZARD**

The **DWG WorkSet Wizard** helps you create a WorkSet for your Projects using DWG and migrate folders to CONNECT Configuration.

#### **REALDWG 2021 SUPPORT**

MicroStation has updated RealDWG Libraries to support RealDWG 2021, for utmost compatibility.

#### For more information about using MicroStation visit the

MicroStation page of Bentley Communities

2023 Bentley Systems, Incorporated. Accudraw, Bentley, the Bentley logo, and MicroStation are either registered or unregistered trademarks or service marks of Bentley Systems, Incorporated, or one of its direct or indirect wholly owned subsidiaries. Other brands and product names are trademarks of their respective owners. 12.23

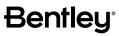

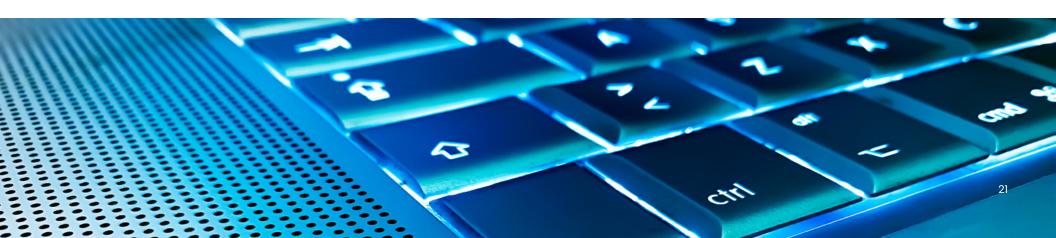